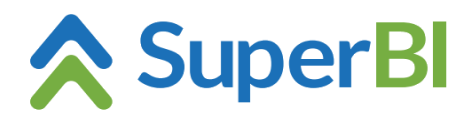

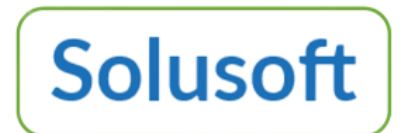

## **Dica técnica 04 – Utilização em mobile**

Para utilização em mobile, algumas alterações são aplicadas buscando deixar o SuperBI mais simples e com responsividade para ser acessado normalmente via browser (o aplicativo homologado para uso em modo mobile é o Chrome). Essas alterações são aplicadas em telas com resolução menor que 450 pixels de largura ou altura.

Em modo mobile somente o modulo Painéis fica disponível para uso, não sendo possível executar tarefas de administrador, como alterar dashboards, objetos e visões.

## **Atalho no Android (testado com Android 9)**

Com a tela de login do SuperBI posicionada no Chrome, basta clicar no ícone de três pontos no canto superior da tela e selecionar a opção "Adicionar à tela inicial":

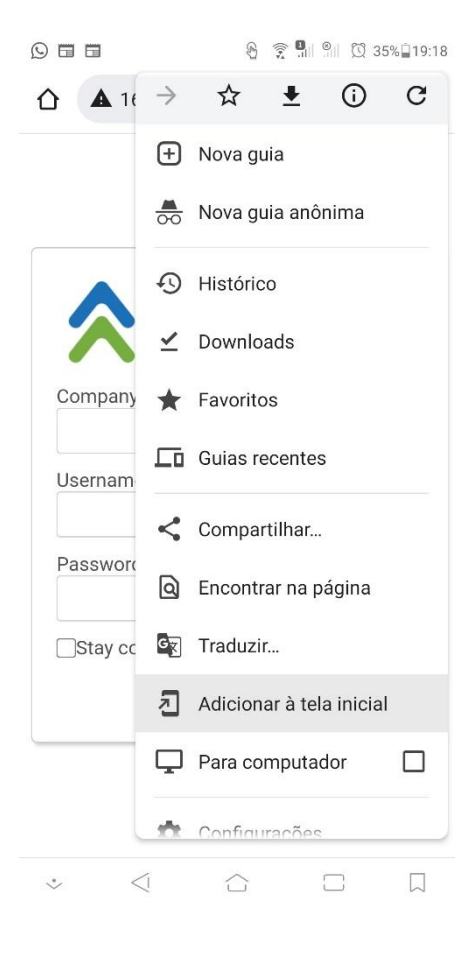

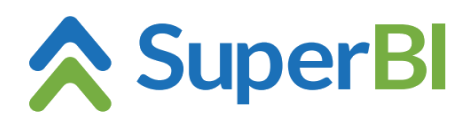

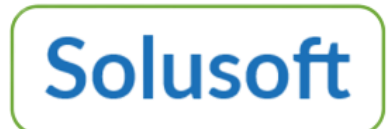

## **Atalho no iPhone (testado com iOS 14.2)**

1- Acesse "Atalhos";

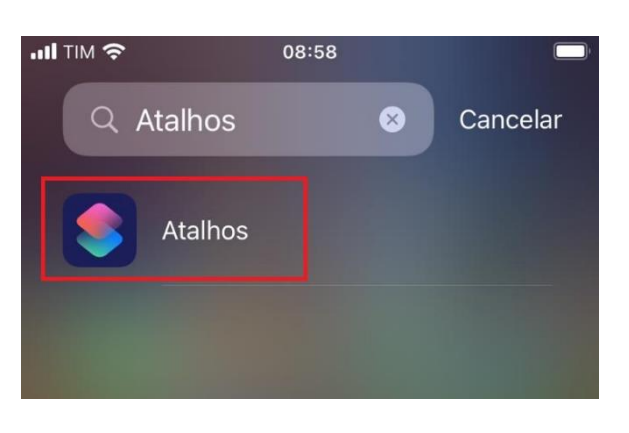

2- Clique em "+"para adicionar um novo atalho;

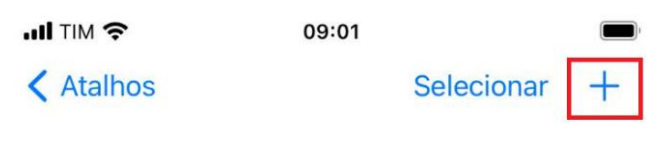

## **Todos os Atalhos**

3- Clique em "Adicionar Ação";

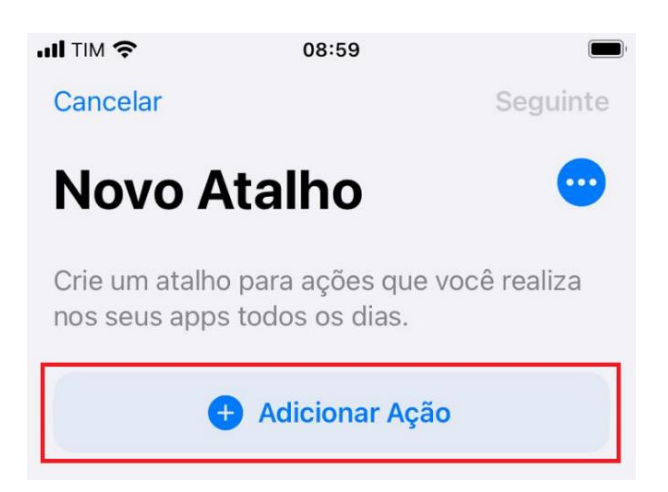

4- Selecione "Apps";

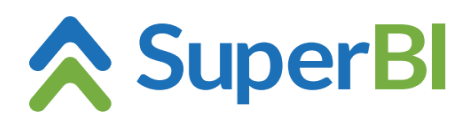

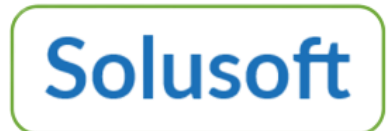

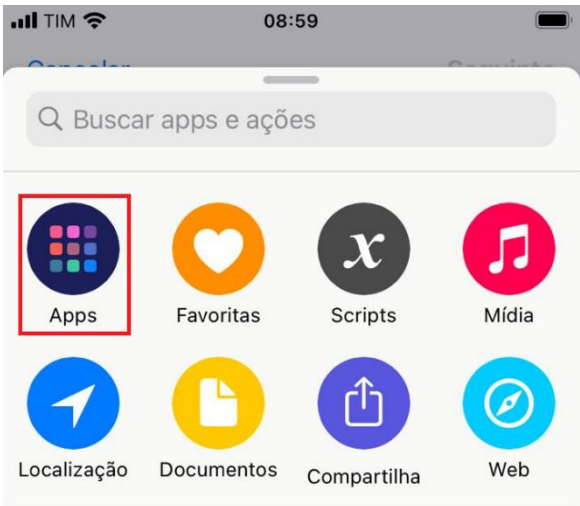

5- Selecione o Chrome;

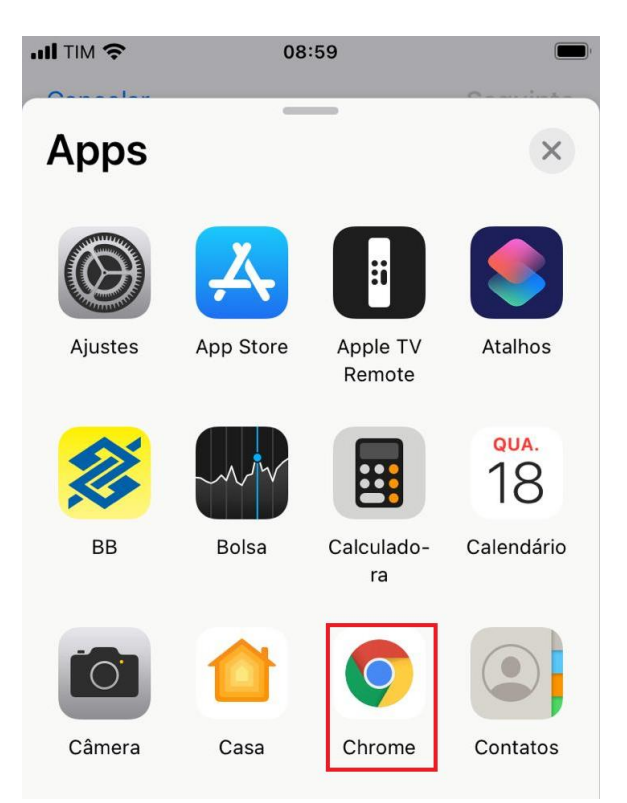

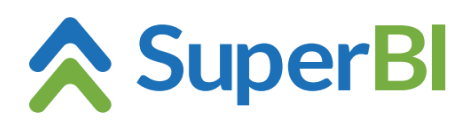

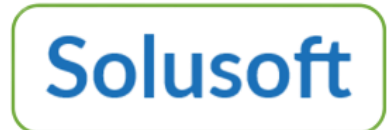

6- Selecione "Abrir URLs no Chrome";

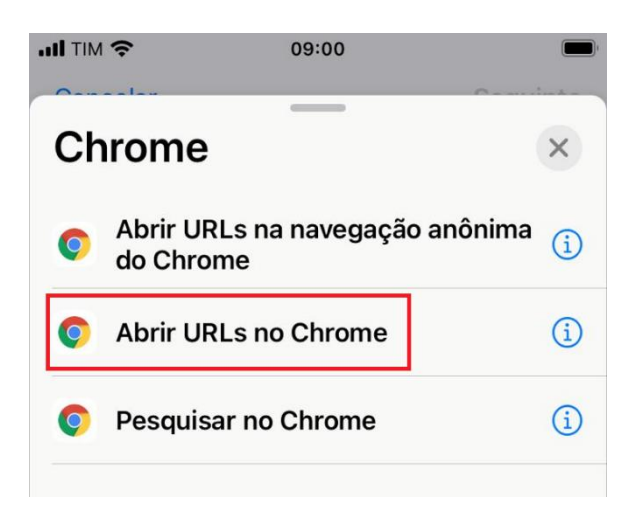

7- Prencha o link do SuperBI, em seguida clique no ícone de três pontos;

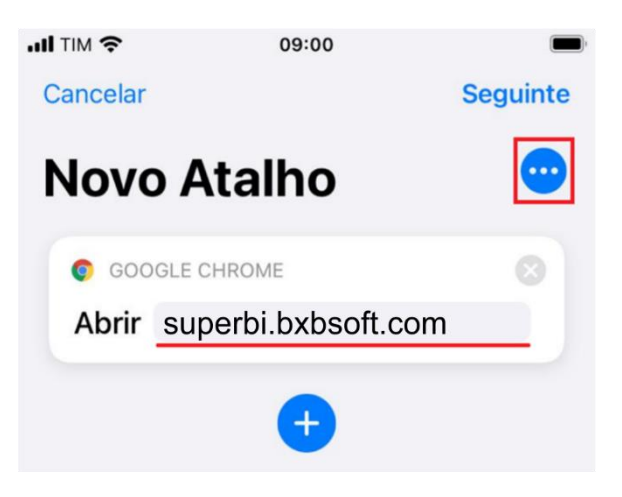

8- Preencha o nome do atalho e clique em "Adicionar à Tela de Início"

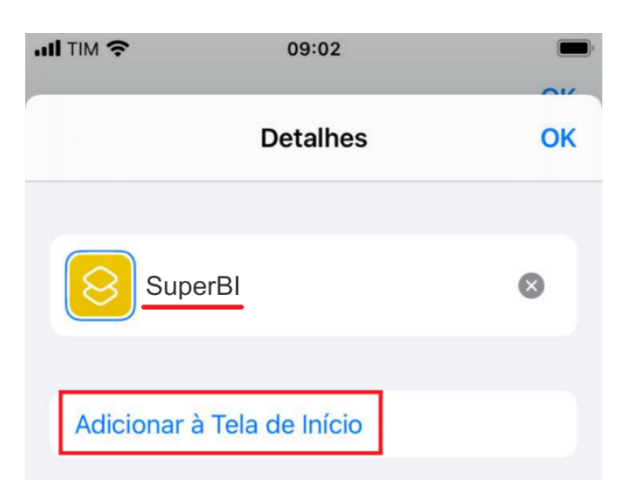